# Configurare i percorsi statici con FDM

# Sommario

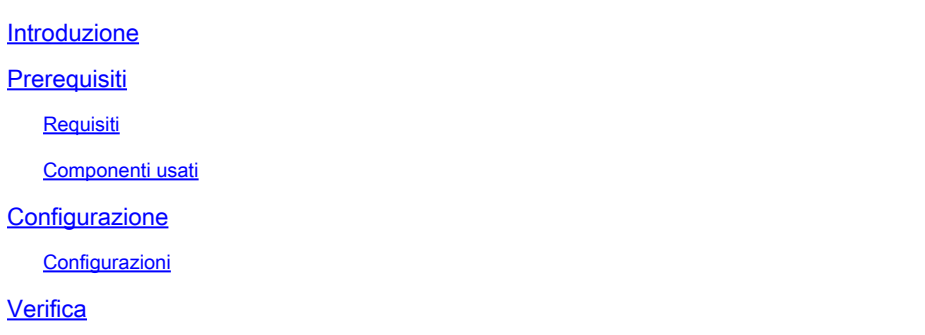

## Introduzione

In questo documento viene descritto come configurare route statiche in Firepower Device Manager (FDM).

## **Prerequisiti**

### Requisiti

È consigliabile conoscere i seguenti argomenti:

• Configurazione iniziale di Cisco Secure Firewall Threat Defense.

### Componenti usati

Le informazioni di questo documento si basano sulla versione del software:

• Firepower Threat Defense versione 7.0.5.

Le informazioni discusse in questo documento fanno riferimento a dispositivi usati in uno specifico ambiente di emulazione. Su tutti i dispositivi menzionati nel documento la configurazione è stata ripristinata ai valori predefiniti. Se la rete è operativa, valutare attentamente eventuali conseguenze derivanti dall'uso dei comandi.

## **Configurazione**

## Configurazioni

Passaggio 1. Fare clic su Device (Dispositivo), quindi selezionare Routing (Routing).

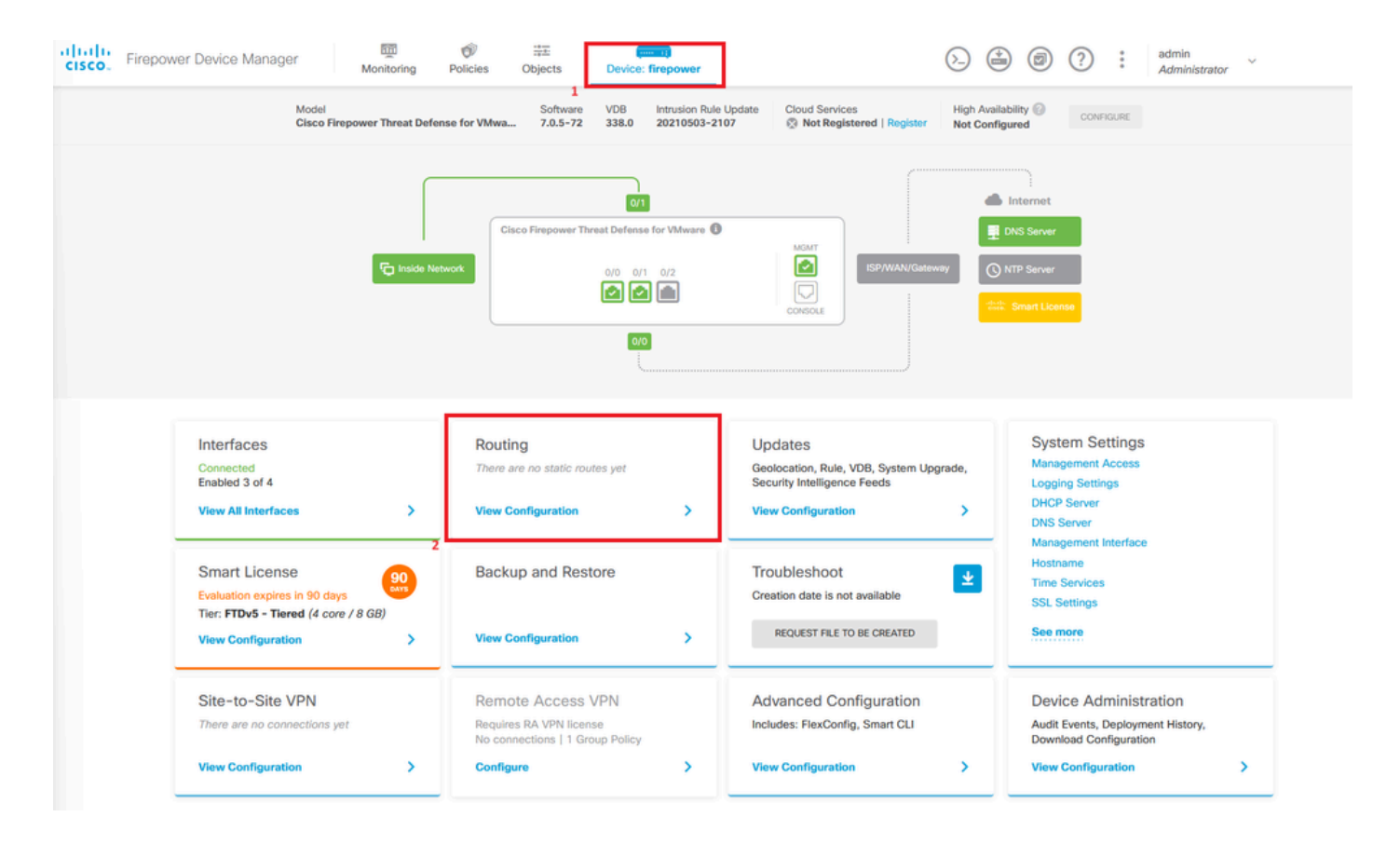

Passaggio 2. Fare clic sull'icona più (+) per aggiungere la route statica.

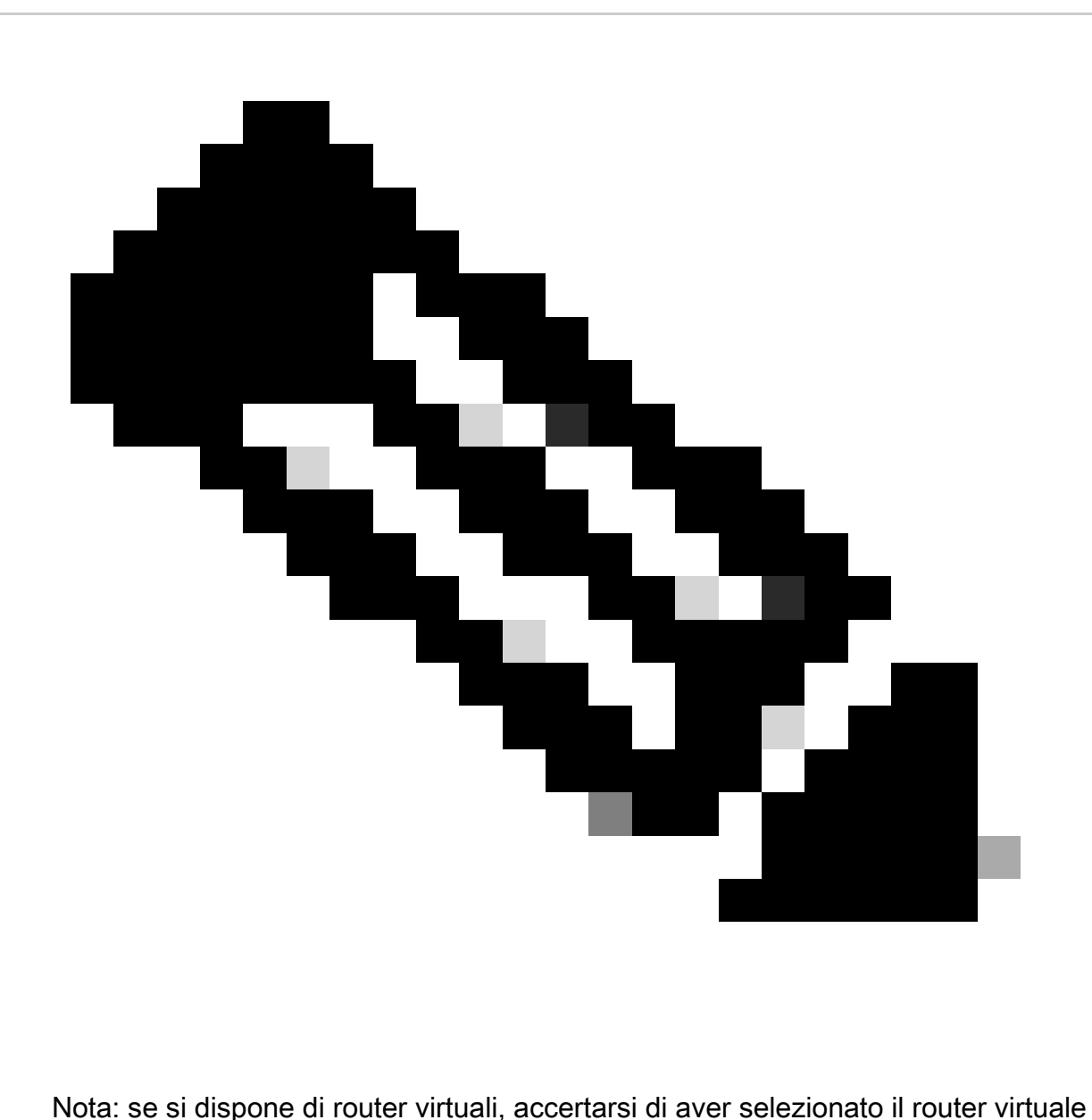

corretto.

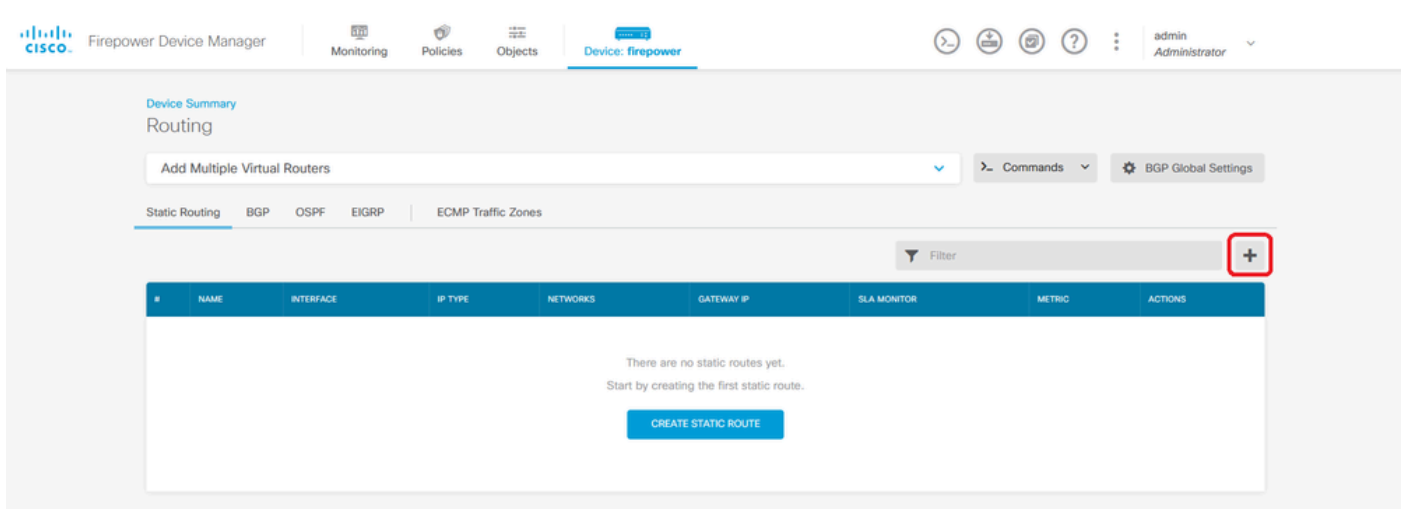

Passaggio 3. Continuare a configurare le proprietà della route statica.

- Nome: nome della route.
- Descrizione (facoltativa): informazioni dettagliate sul percorso.
- Interfaccia: selezionare l'interfaccia a cui inviare il traffico.
- Protocollo: specifica il protocollo di routing.
- Reti: nell'elenco delle reti disponibili selezionare o creare l'oggetto di rete delle reti di destinazione.
- Gateway: selezionare o creare l'oggetto di rete con l'indirizzo IP dell'host a cui inviare tutto il traffico. Immettere i valori per Nome e Host.

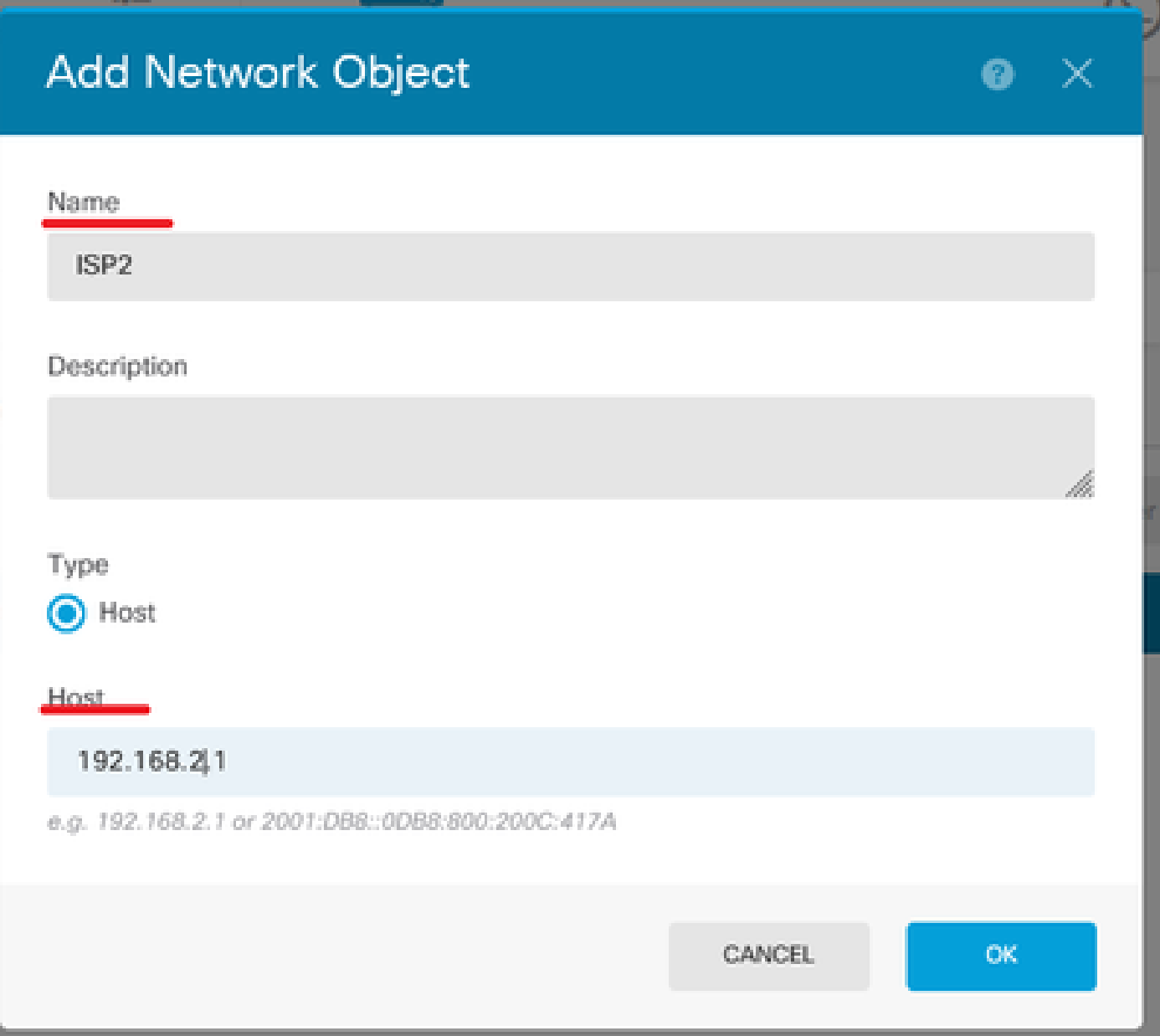

- Metrica: immettere un valore compreso tra 1 e 254 per la distanza amministrativa. Ricordate che più il valore è basso, più la strada è preferita rispetto ad altre.
- Monitoraggio SLA (facoltativo): se si desidera garantire che la route sia sempre disponibile, è necessario configurare questo campo. Questa opzione funziona solo con il protocollo IPV4.

# **Add Static Route**

#### Name

Syslog\_Servers

#### Description

Interface

outside2 (GigabitEthernet0/2)

IPv6

#### Protocol

 $IPv4$ O

#### Networks

**□ IPv4-Private-172.16.0.0-12** 

# Metric Gateway ISP<sub>2</sub> 1 SLA Monitor Applicable only for IPv4 Protocol type Please select an SLA Monitor CANCEL **OK**

• Fare clic su OK per completare l'operazione.

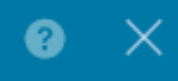

Passaggio 4. Fare clic su Deployment (Distribuzione).

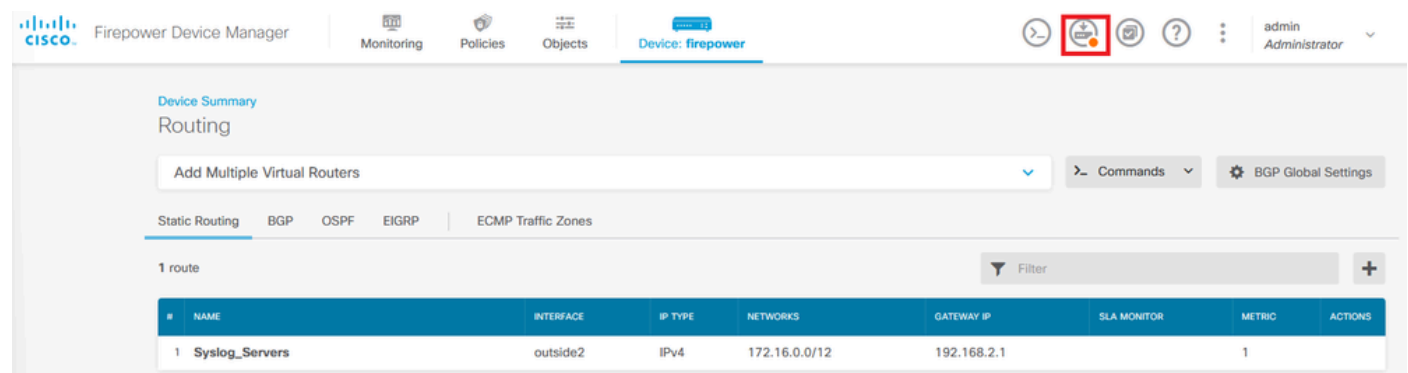

## Passaggio 5. Distribuire il criterio.

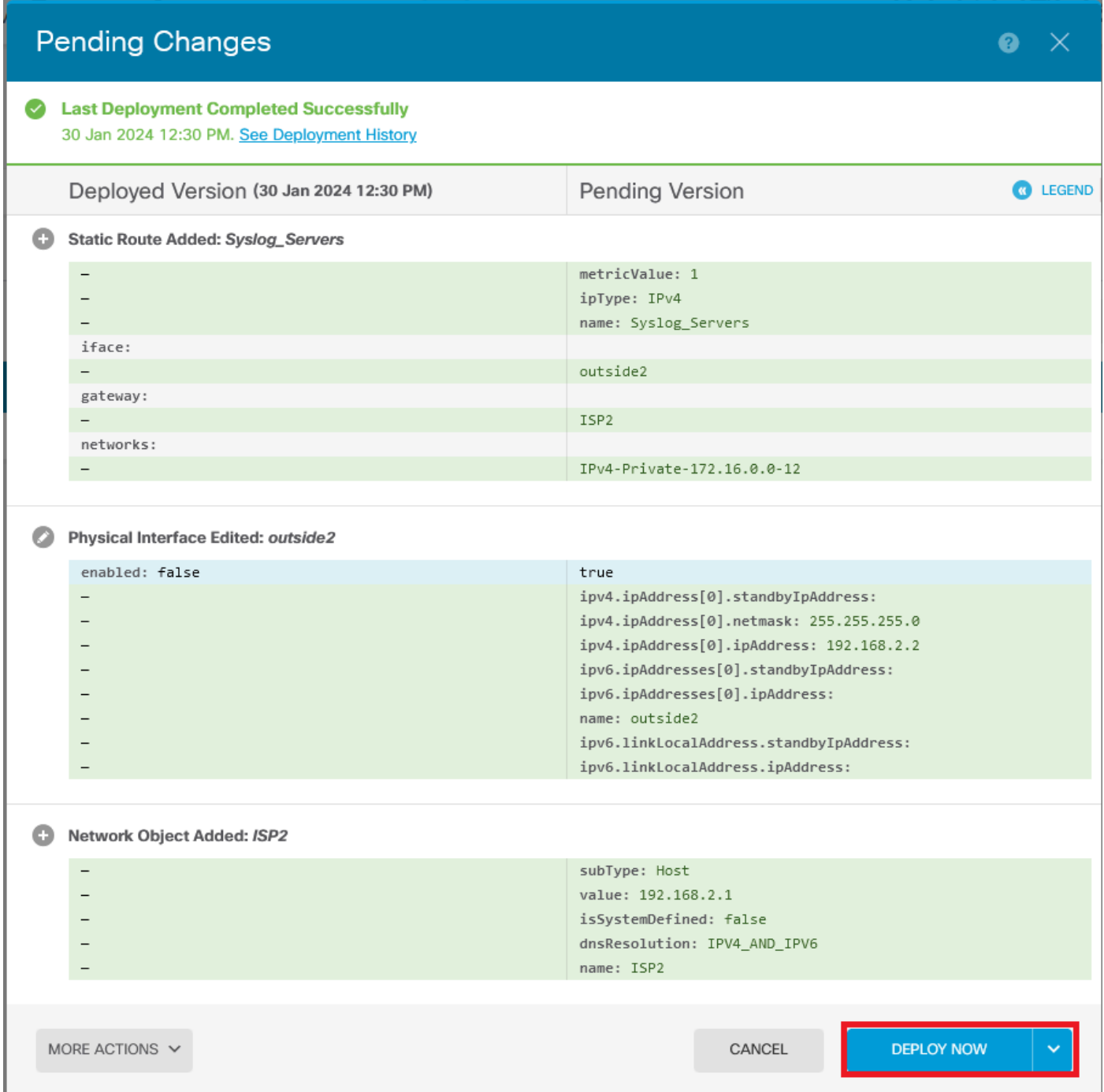

## Verifica

Per verificare se questa impostazione è stata applicata correttamente, è necessario accedere al dispositivo tramite CLI.

Nella CLI, eseguire il comando show running-config route.

```
> show running-config route<br>route outside2 172.16.0.0 255.240.0.0 192.168.2.1 1
```
Verificare se il ciclo di lavorazione è incluso nella tabella di routing tramite il comando **show route**.

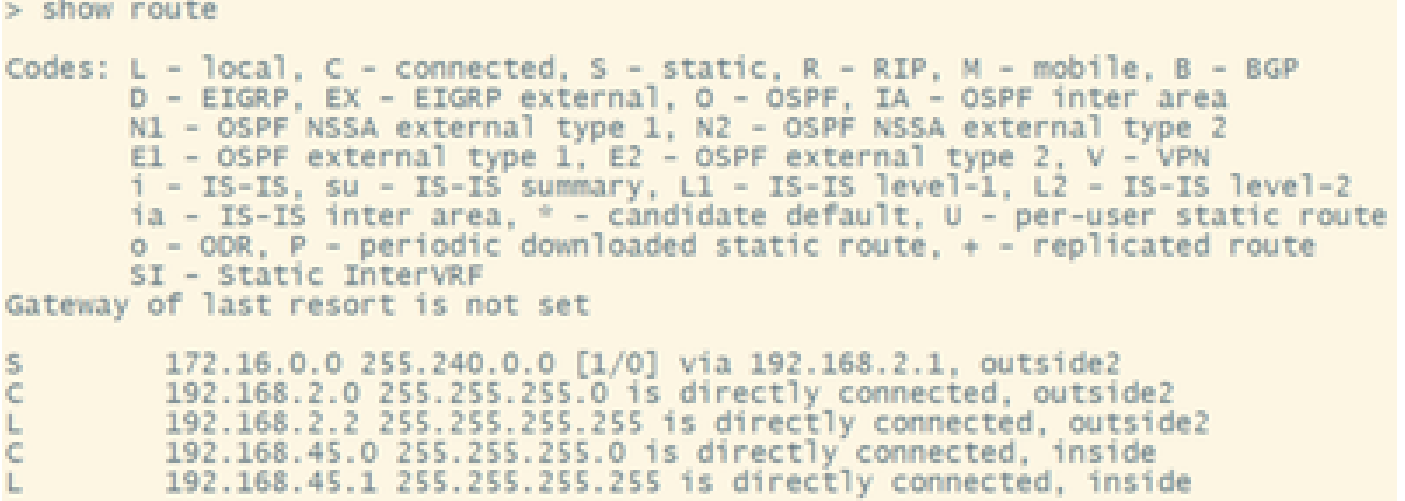

#### Informazioni su questa traduzione

Cisco ha tradotto questo documento utilizzando una combinazione di tecnologie automatiche e umane per offrire ai nostri utenti in tutto il mondo contenuti di supporto nella propria lingua. Si noti che anche la migliore traduzione automatica non sarà mai accurata come quella fornita da un traduttore professionista. Cisco Systems, Inc. non si assume alcuna responsabilità per l'accuratezza di queste traduzioni e consiglia di consultare sempre il documento originale in inglese (disponibile al link fornito).